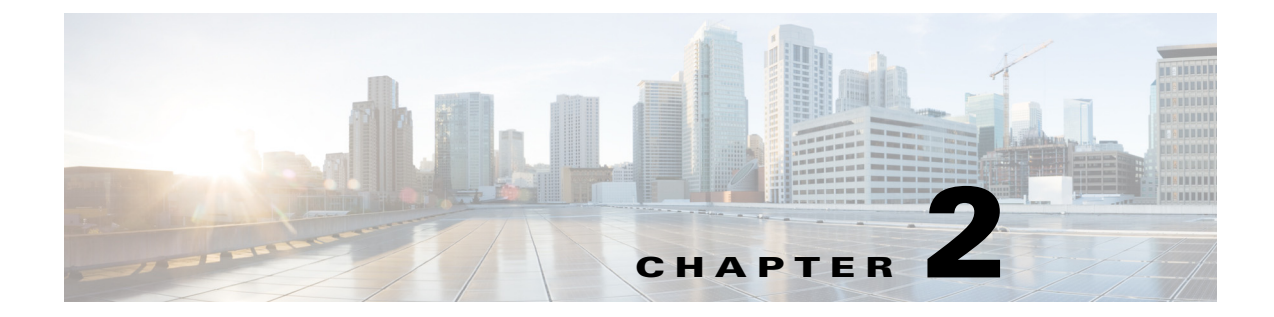

# **Configuring Cisco Unified Communications Gateway Services**

## **Configuring Cisco Unified Communications Gateway Services - Nonsecure Mode**

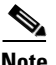

**Note** If voice gateway is already configured with Cisco Unified Communications Gateway Services in secure mode, remove the secure mode configurations before you proceed with nonsecure mode configuration. Use the **no uc wsapi** command to remove the non-secure mode configuration.

You can configure Cisco Unified Communications Gateway Services in either nonsecure mode or secure mode. When you configure Cisco Unified Communications Gateway Services in nonsecure mode, the command **ip http active-session-modules** *all* is enabled by default, irrespective of whether UC Service APIs provisioned or not. This feature enables all the HTTP applications like UC Gateway Services APIs to register internally for enabling the service. However, if you configure **ip http active-session-modules** *none*, then none of the web applications will register.

To ensure that IOS applications are not enabled by default, configure the following. It explicitly enables web services for specific features of UC Gateway services:

**ip http session-module-list** [*module\_list***\_***name*] [*list\_of\_modules\_to\_be\_registered*]

**ip http active-session-modules** [*module\_list***\_***name*]

#### **Example**

The following is a sample configuration for nonsecure mode. To register only WSAPI services, configure the following:

ip http session-module-list wsapi cisco\_xmf,cisco\_xcc,cisco\_xsvc,cisco\_xcdr ip http active-session-modules wsapi

To register only XCC services:

ip http session-module-list wsapi cisco\_xcc ip http active-session-modules wsapi

#### **Prerequisite**

- **•** Cisco IOS Release 15.2(2)T or later
- **•** Cisco IOS XE Release 3.10 or later

 $\mathbf I$ 

- **1. enable**
- **2. configure terminal**
- **3. ip http server**
- **4. ip http max-connection** *value*
- **5. ip http timeout-policy idle** *seconds* **life** *seconds* **requests** *value*
- **6. http client connection persistent**
- **7. http client connection idle timeout** *seconds*
- **8. uc wsapi**
- **9. message-exchange max-failures** *number*
- **10. probing max-failures** *number*
- **11. probing interval keepalive** *seconds*
- **12. probing interval negative** *seconds*
- **13. source-address** *ip-address*
- **14. end**

## **DETAILED STEPS**

 $\mathbf{I}$ 

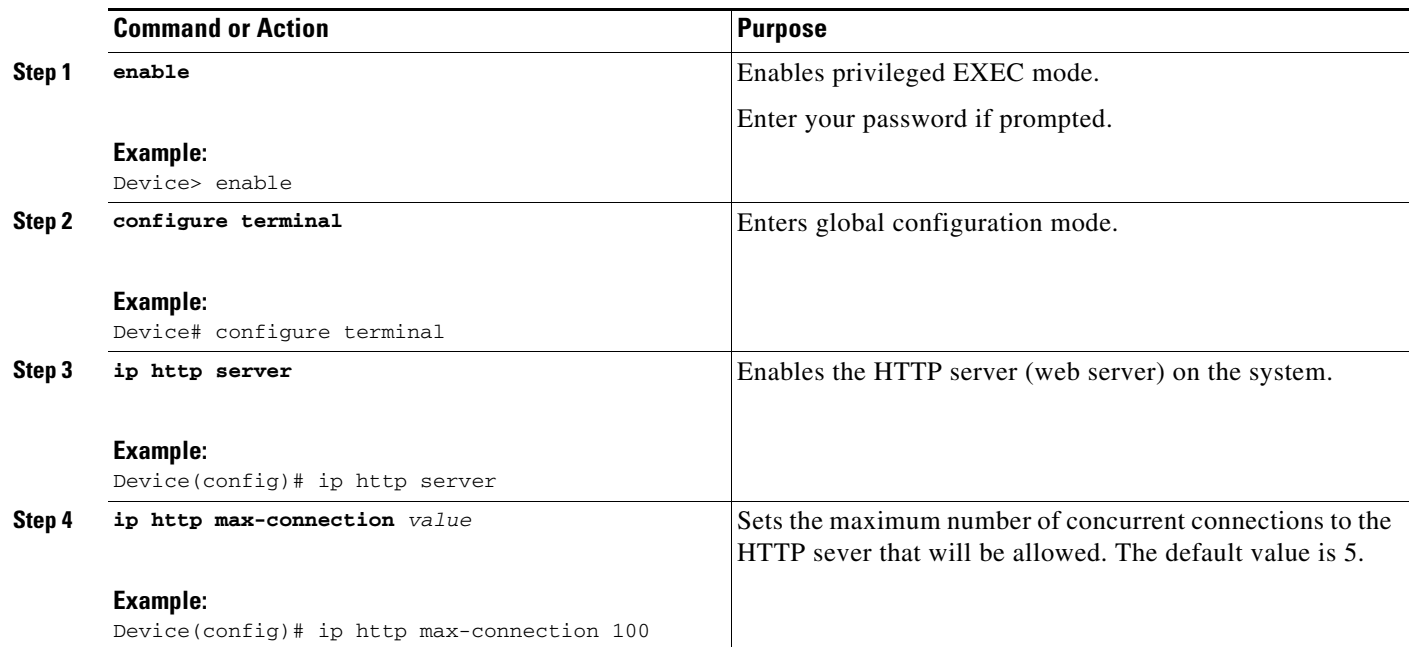

 $\blacksquare$ 

 $\mathsf I$ 

H

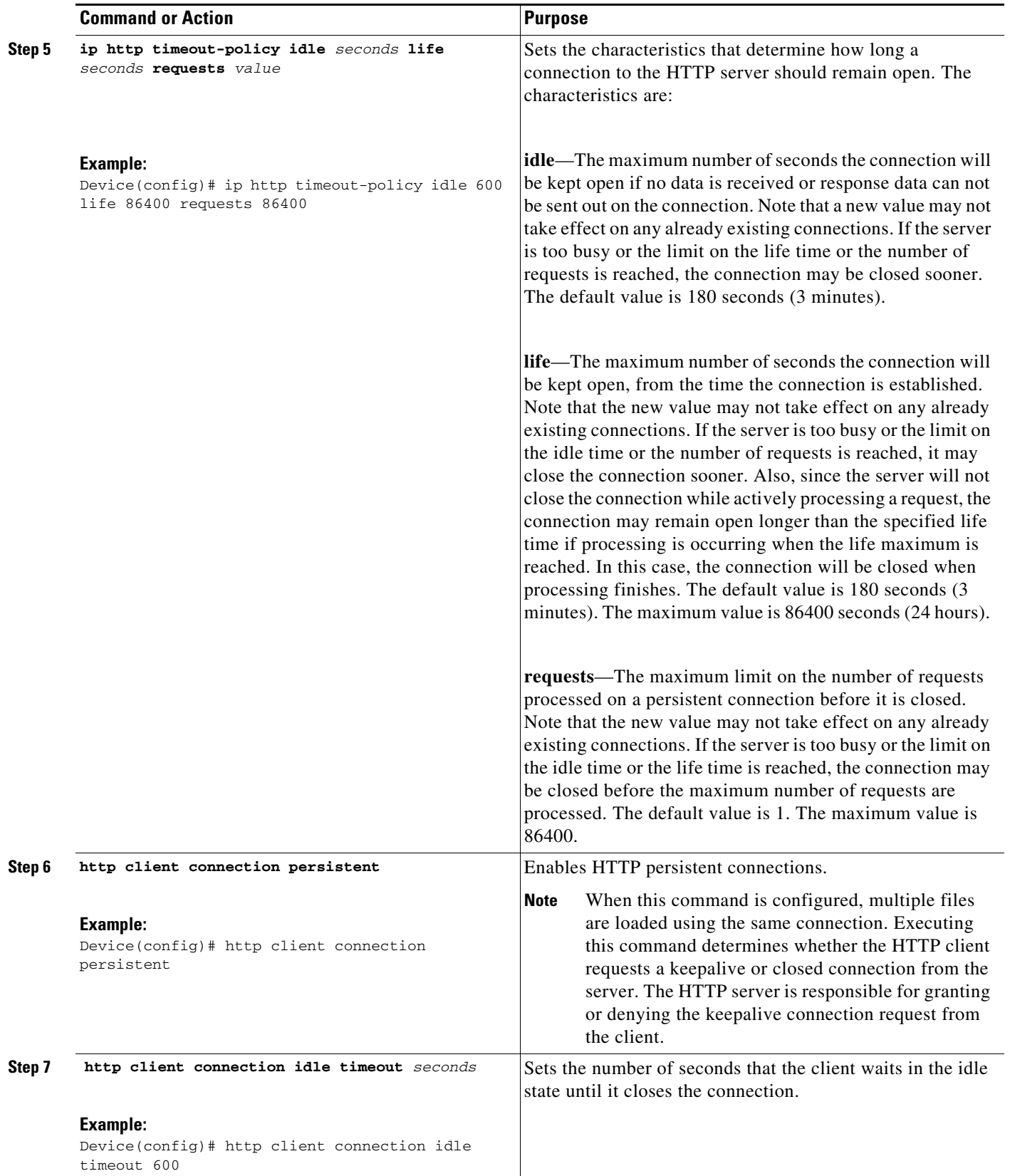

П

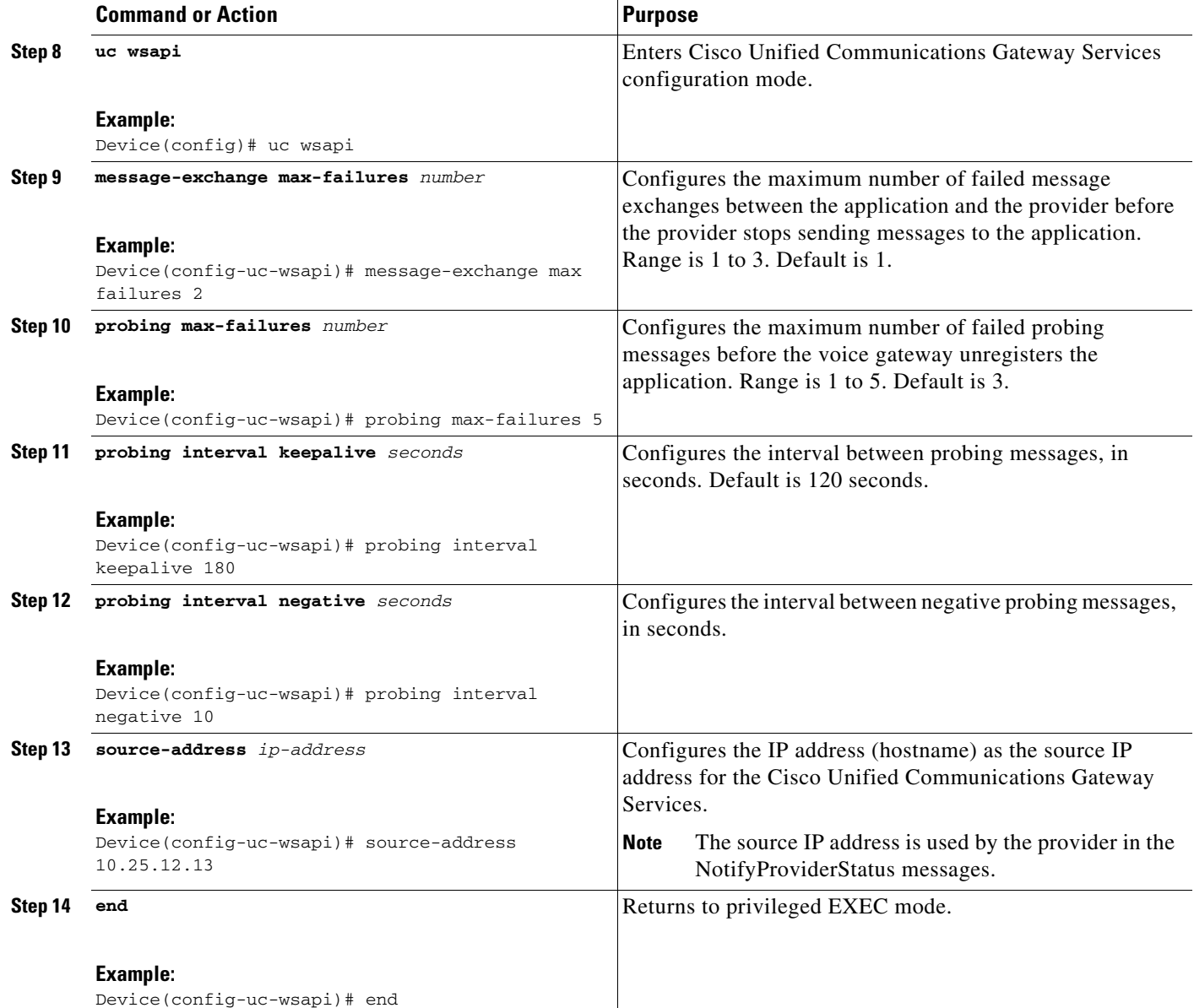

## **Configuring Cisco Unified Communications Gateway Services - Secure Mode**

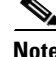

 $\mathbf I$ 

**Note** If the voice gateway is already configured with Cisco Unified Communications Gateway Services in nonsecure mode, remove the nonsecure mode configurations before you proceed with secure mode configuration.

You can configure Cisco Unified Communications Gateway Services in either nonsecure mode or secure mode. When you configure Cisco Unified Communications Gateway Services in secure mode, the command **ip http active-session-modules** *all* is enabled by default, irrespective of whether UC Service

APIs provisioned or not. Due to this, all the web applications are registered with NGINX proxy. This feature enables all the HTTP applications like UC Gateway Services APIs to register internally for enabling the service. However, if you configure **ip http secure-active-session-modules** *none*, then none of the web applications register with NGINX server.

To ensure that IOS applications are not enabled by default, configure the following. It explicitly enables web services for specific features of UC Gateway services:

**ip http session-module-list** [*module\_list***\_***name*] [*list\_of\_modules\_to\_be\_registered*]

**ip http secure-active-session-modules** [*module\_list***\_***name*]

#### **Example**

The following is a sample configuration for secure mode. To register only WSAPI services, configure the following:

```
ip http session-module-list wsapi cisco_xmf,cisco_xcc,cisco_xsvc,cisco_xcdr
ip http secure-active-session-modules wsapi
```
To register only XCC services:

```
ip http session-module-list wsapi cisco_xcc
ip http secure-active-session-modules wsapi
```
#### **Prerequisites**

- **•** Cisco IOS XE Everest Release 16.6.1 or later
- **•** Application certificate ready to import in voice gateway
- **•** Ensure that you have security and uck9 package licenses

## **Importing Application Certificate**

Certificate is a digitally signed statement that is used to authenticate and to secure information on open networks.

When the voice gateway is behaving as a User Agent Server and receives HTTPS connection request from the application, the voice gateway requires the certificate of the application. You have to import the application certificate on to the voice gateway. By importing the application certificate, the voice gateway trusts the application, authenticates the request and establishes HTTPS connection.

Ι

Perform this procedure to import the application certificate to voice gateway.

- **1. enable**
- **2. configure terminal**
- **3. crypto pki trustpoint** *trustpoint-name*
- **4. enrollment terminal**
- **5. exit**
- **6. crypto pki authenticate** *trust-point name*
- **7. Copy the application certificate and paste it on the voice gateway console**
- **8. exit**

a ka

#### **DETAILED STEP**

 $\overline{\phantom{a}}$ 

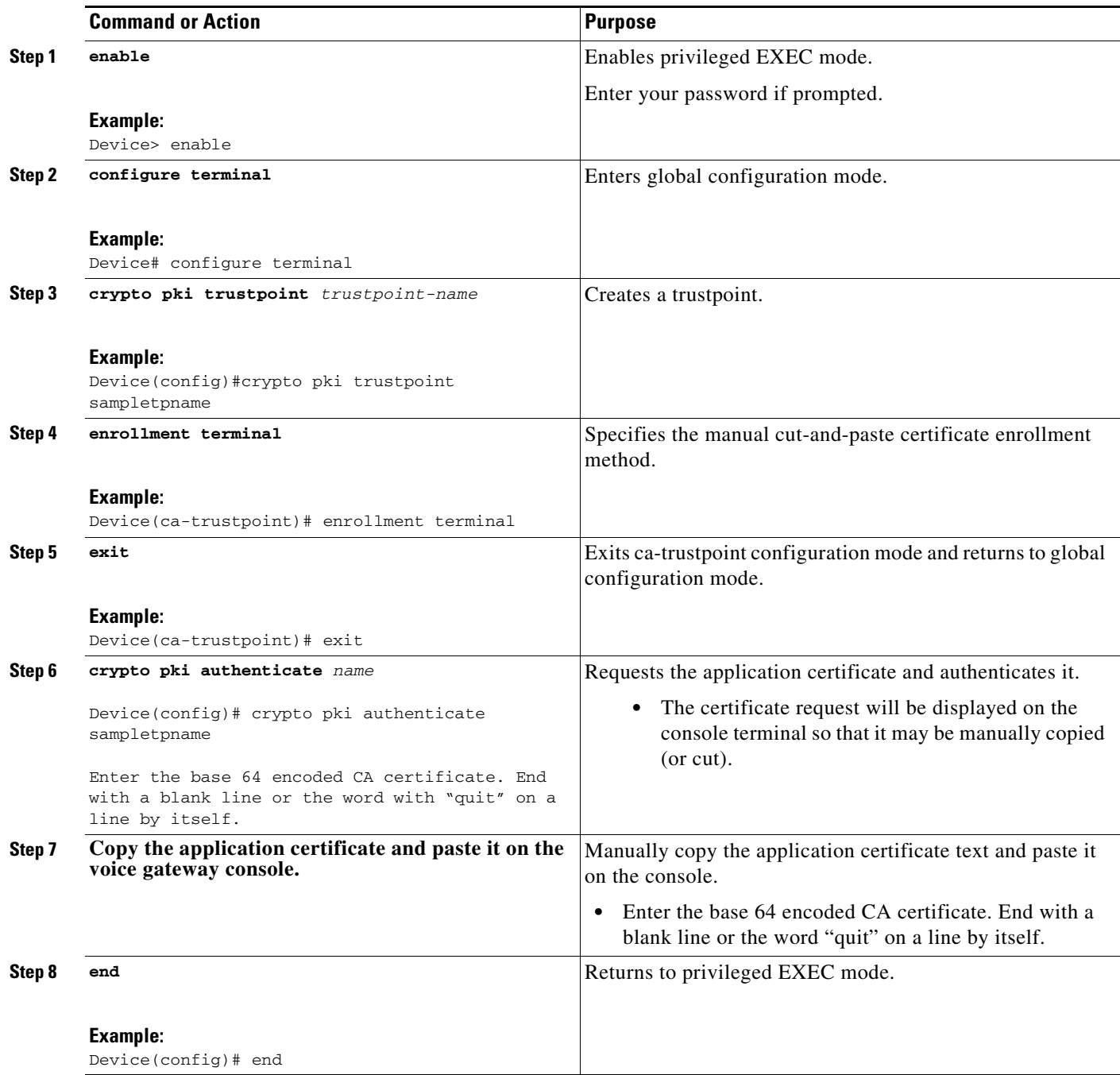

## **Exporting Voice Gateway Certificate to the Application**

When the voice gateway is behaving as a User Agent Client and requests HTTPS connection to the application, the application requires the voice gateway certificate. You have to export the voice gateway certificate to the application. When application has the voice gateway certificate, it trusts the HTTPS requests coming from the voice gateway and establishes the HTTPS connection.

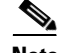

**Note** If no trustpoint is configured, voice gateway generates self-signed certificate and uses the same for secure communication. For more information, see the "Configuring a Trustpoint and Specifying Self-Signed Certificate Parameters" section in *[Configuring Certificate Enrollment for a PKI](http://www.cisco.com/c/en/us/td/docs/ios-xml/ios/sec_conn_pki/configuration/xe-3s/sec-pki-xe-3s-book/sec-cert-enroll-pki.html)*.

Perform this procedure to export voice gateway certificate to the application.

#### **SUMMARY STEPS**

**Step 1** Execute the following command to see the voice gateway's self-signed certificate:

#### **Example:**

```
Device#show crypto pki certificates
Router Self-Signed Certificate
   Status: Available
   Certificate Serial Number (hex): 01
   Certificate Usage: General Purpose
   Issuer:
     cn=IOS-Self-Signed-Certificate-378897163
   Subject:
    Name: IOS-Self-Signed-Certificate-378897163
     cn=IOS-Self-Signed-Certificate-378897163
   Validity Date:
     start date: 12:06:27 IST Jan 18 2017
     end date: 05:30:00 IST Jan 1 2020
  Associated Trustpoints: TP-self-signed-378897163
Storage: nvram:IOS-Self-Sig#1.cer
```
Voice gateway's self-signed certificate is shown under **Associated Trustpoints:**

**Step 2** Execute **crypto pki export** *certificate-name* **pem terminal** command to get certificate associated with the trustpoint.

#### **Example:**

```
Device(config)#crypto pki export TP-self-signed-378897163 pem terminal
% Self-signed CA certificate:
-----BEGIN CERTIFICATE-----
MIIDLjCCAhagAwIBAgIBATANBgkqhkiG9w0BAQUFADAwMS4wLAYDVQQDEyVJT1Mt
U2VsZi1TaWduZWQtQ2VydGlmaWNhdGUtMzc4ODk3MTYzMB4XDTE3MDExODA2MzYy
N1oXDTIwMDEwMTAwMDAwMFowMDEuMCwGA1UEAxMlSU9TLVNlbGYtU2lnbmVkLUNl
cnRpZmljYXRlLTM3ODg5NzE2MzCCASIwDQYJKoZIhvcNAQEBBQADggEPADCCAQoC
ggEBAI/k+Jl/RdXkUu3aBp8qIMVA7ifpRehG9AXJKlqOafc9Ly92hwNxeLGV/U8k
Xlo/fuoyaNyLIu9GwS1BfvM3yHOthhX+T5RHgcj3s1Yctl6HUW93M/EJYluo5RDE
NAXJ2UXa/Utl9ZGjCvat8h3N4QduP2ulIsK1IqyYLDRwD1fiSNFrdZB2zzIE1M7g
eeitn4n1INHiVtH0jOmO4En/FjUa3YPCFEyB1/U17YGWN/GOHguCsZluL8WywAT5
Pq1uaipVxWoCzXCb74BSxTJiHs/tmPGkIHi57RvLKxgqr5vHXCOsWsQ6/C9z6My3
tvE6dtLHuP2RgR6r+3xOhKdqcHECAwEAAaNTMFEwDwYDVR0TAQH/BAUwAwEB/zAf
BgNVHSMEGDAWgBSIzQOOrJrnxzR8LEQ2VIIfVFpO2DAdBgNVHQ4EFgQUiM0Djqya
58c0fCxENlSCH1RaTtgwDQYJKoZIhvcNAQEFBQADggEBABhYrhWv9DZ0sZZt7Smc
o5pgIIFFOtGQYc+ei7H6QNzW5iNSZbSPBAIpmVMQWHVS6cOvJ/N63ayQ+1TN3rZm
wmOU9tFExBzjge0nX+Go+0KdWNNQG4XO8SU7BKwM8iWTsM1jT1j6cb9Bv1kMgXW0
5K5AzVYTbaTP/OMoMCsuOJts+GI/Q82H7tlIbdJFbbu3iVEN+gf3coUrHa4X2jLr
K3EVLniCLedkcXdy5TppTvQM9j1FzkGMIrWAlFlp/Vh2CTigJy8GZ4pWt5QzjO6m
KuP6FZxGPNe8F5BsFCWNM5aHPa8MUqlFKZMuUb50w43SZRT3xfI2WLv1yd49f65T
mBA=
```
-----END CERTIFICATE-----

```
% General Purpose Certificate:
-----BEGIN CERTIFICATE-----
MIIDLjCCAhagAwIBAgIBATANBgkqhkiG9w0BAQUFADAwMS4wLAYDVQQDEyVJT1Mt
U2VsZi1TaWduZWQtQ2VydGlmaWNhdGUtMzc4ODk3MTYzMB4XDTE3MDExODA2MzYy
N1oXDTIwMDEwMTAwMDAwMFowMDEuMCwGA1UEAxMlSU9TLVNlbGYtU2lnbmVkLUNl
cnRpZmljYXRlLTM3ODg5NzE2MzCCASIwDQYJKoZIhvcNAQEBBQADggEPADCCAQoC
ggEBAI/k+Jl/RdXkUu3aBp8qIMVA7ifpRehG9AXJKlqOafc9Ly92hwNxeLGV/U8k
Xlo/fuoyaNyLIu9GwS1BfvM3yHOthhX+T5RHgcj3s1Yctl6HUW93M/EJYluo5RDE
NAXJ2UXa/Utl9ZGjCvat8h3N4QduP2ulIsK1IqyYLDRwD1fiSNFrdZB2zzIE1M7g
eeitn4n1INHiVtH0jOmO4En/FjUa3YPCFEyB1/U17YGWN/GOHguCsZluL8WywAT5
Pq1uaipVxWoCzXCb74BSxTJiHs/tmPGkIHi57RvLKxgqr5vHXCOsWsQ6/C9z6My3
tvE6dtLHuP2RgR6r+3xOhKdqcHECAwEAAaNTMFEwDwYDVR0TAQH/BAUwAwEB/zAf
BgNVHSMEGDAWgBSIzQOOrJrnxzR8LEQ2VIIfVFpO2DAdBgNVHQ4EFgQUiM0Djqya
58c0fCxENlSCH1RaTtgwDQYJKoZIhvcNAQEFBQADggEBABhYrhWv9DZ0sZZt7Smc
o5pgIIFFOtGQYc+ei7H6QNzW5iNSZbSPBAIpmVMQWHVS6cOvJ/N63ayQ+1TN3rZm
wmOU9tFExBzjge0nX+Go+0KdWNNQG4XO8SU7BKwM8iWTsM1jT1j6cb9Bv1kMgXW0
5K5AzVYTbaTP/OMoMCsuOJts+GI/Q82H7tlIbdJFbbu3iVEN+gf3coUrHa4X2jLr
K3EVLniCLedkcXdy5TppTvQM9j1FzkGMIrWAlFlp/Vh2CTigJy8GZ4pWt5QzjO6m
KuP6FZxGPNe8F5BsFCWNM5aHPa8MUqlFKZMuUb50w43SZRT3xfI2WLv1yd49f65T
mBA=-----END CERTIFICATE-----
```
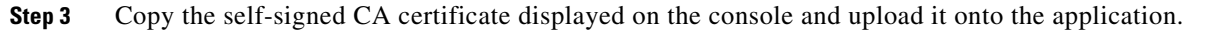

## **Configuring Cisco Unified Communications Gateway Services in Secure Mode**

#### **SUMMARY STEPS**

I

- **1. enable**
- **2. configure terminal**
- **3. ip http secure-port** *port*
- **4. ip http secure-server**
- **5. ip http tls-version** *version*
- **6. ip http secure-trustpoint** *name*
- **7. ip http max-connection** *value*
- **8. ip http timeout-policy idle** *seconds* **life** *seconds* **requests** *value*
- **9. http client connection persistent**
- **10. http client connection idle timeout** *seconds*
- **11. uc secure-wsapi**
- **12. message-exchange max-failures** *number*
- **13. probing max-failures** *number*
- **14. probing interval keepalive** *seconds*
- **15. probing interval negative** *seconds*
- **16. source-address** *ip-address*
- **17. end**

 $\mathsf I$ 

### **DETAILED STEPS**

H

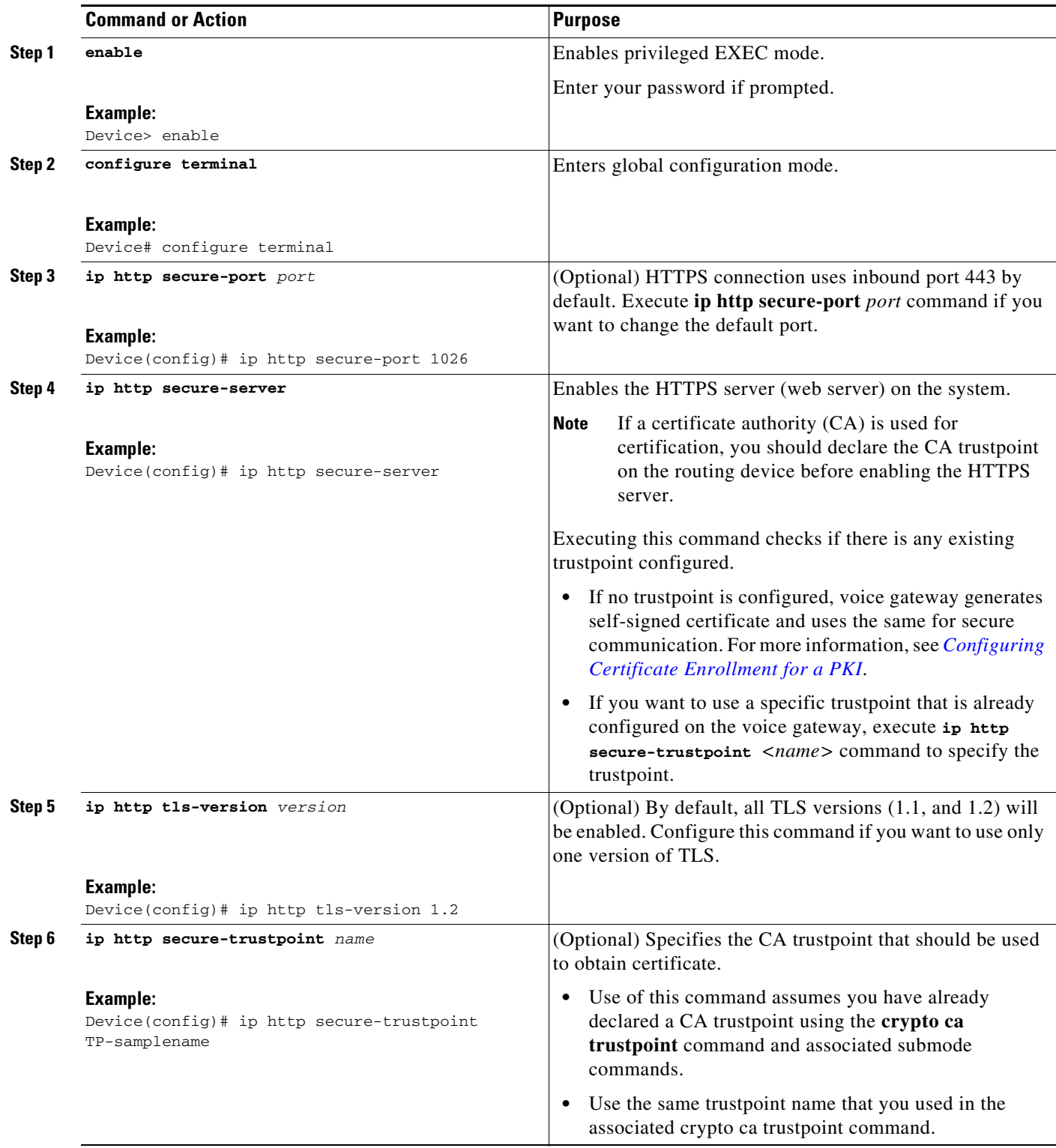

٠

 $\mathbf{I}$ 

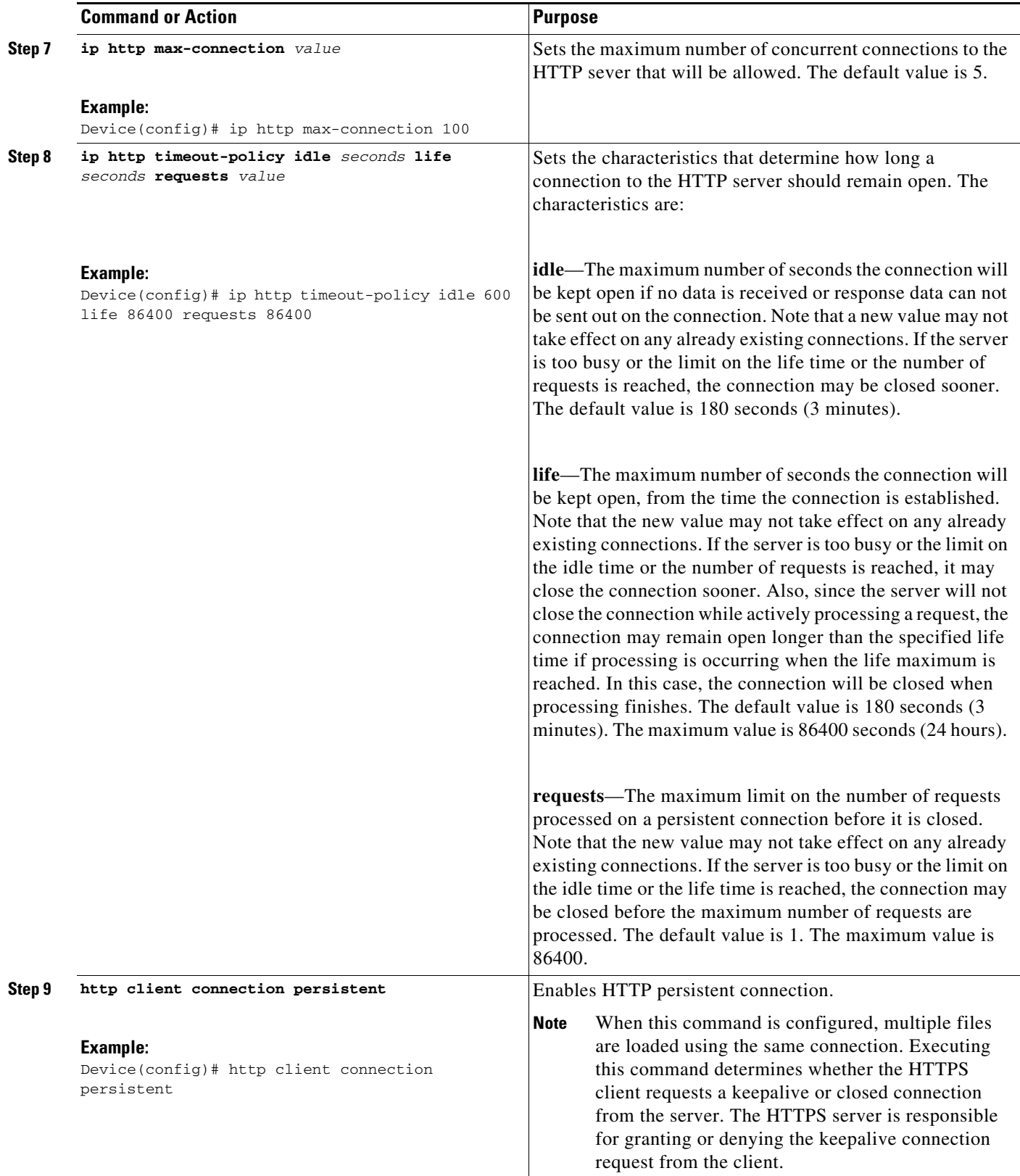

 $\blacksquare$ 

 $\mathsf I$ 

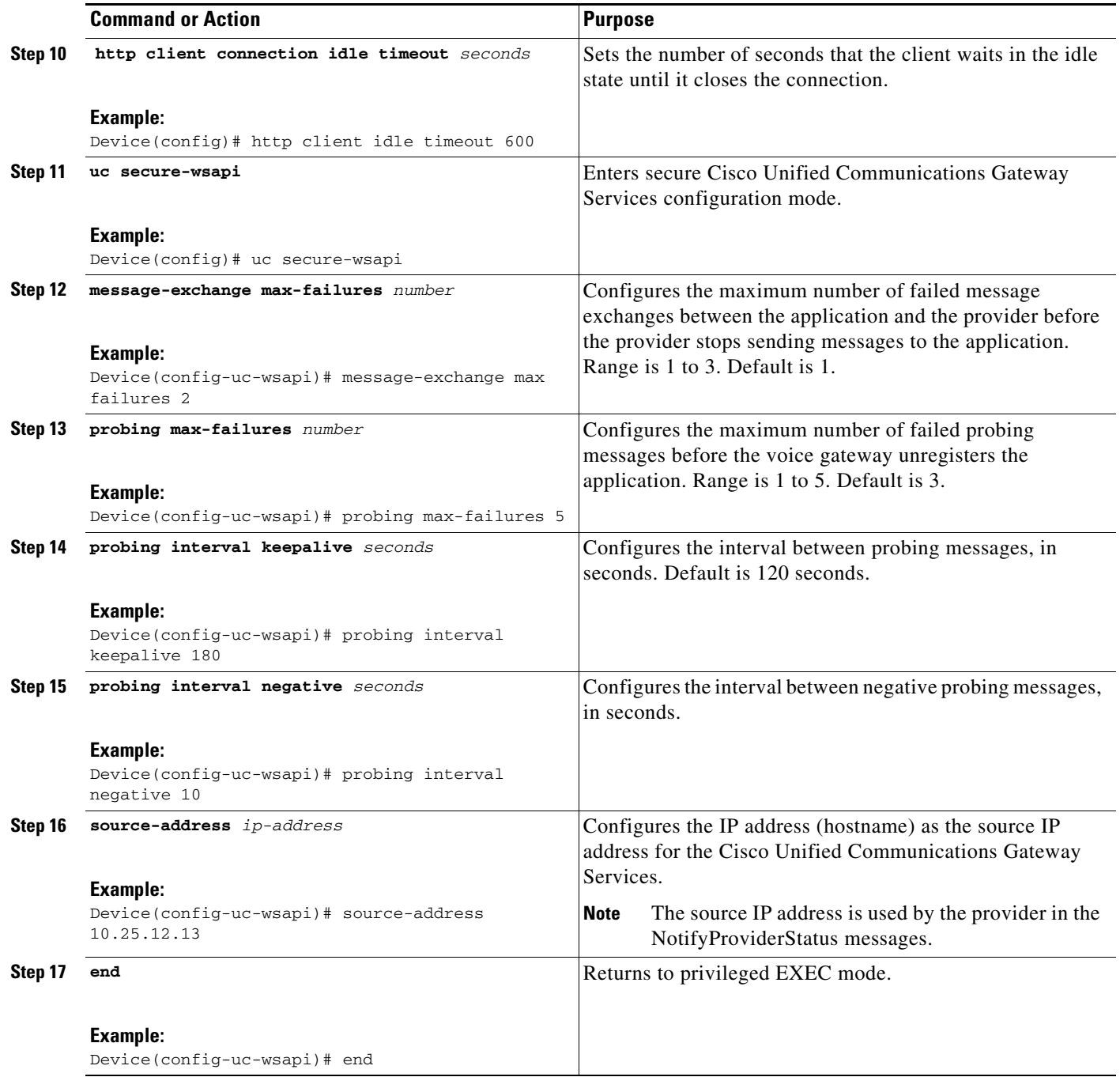

# **Configuring the XCC Provider on the Voice Gateway**

Perform this procedure to configure the XCC provider on the voice gateway.

- **1. enable**
- **2. configure terminal**

**Cisco Unified Communication Gateway services API Guide**

a ka

- **3.** Enter Cisco Unified Communications Gateway Services configuration mode:
	- **a. uc wsapi** 
		- or
	- **b. uc secure-wsapi**
- **4. provider xcc**
- **5. no shutdown**
- **6. remote-url** *url*
- **7.** If you enable DTMF detection for XCC application and the DTMF method used for the call is **rtp-nte**, then configure the following on outbound dial-peer of CUBE:
	- **a. dtmf-relay rtp-nte digit-drop**
	- **b. dtmf-interworking standard**
- **8. exit**
- **9. end**

### **DETAILED STEPS**

 $\overline{\phantom{a}}$ 

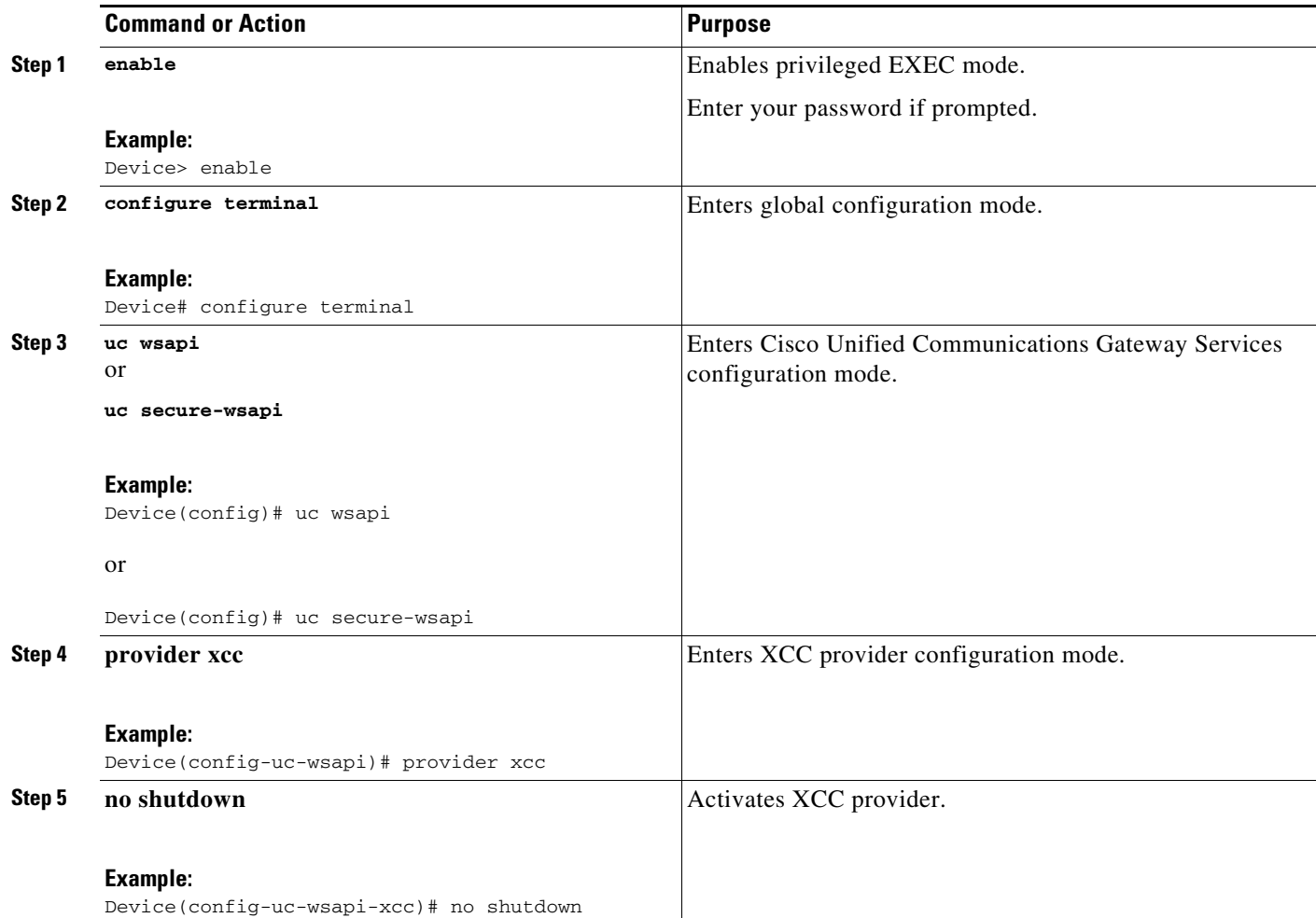

 $\mathbf I$ 

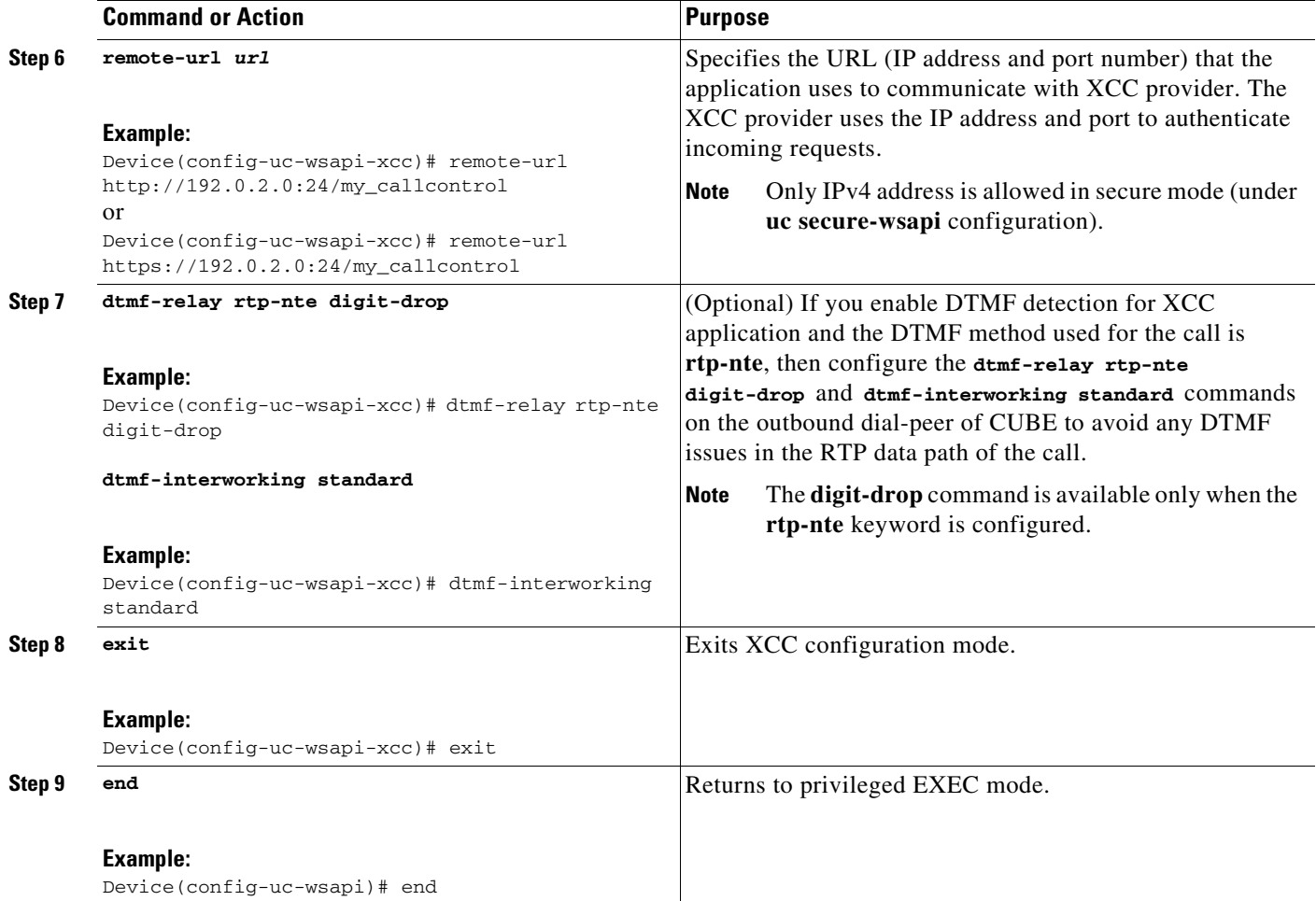

## **Configuring the XSVC Provider on the Voice Gateway**

Perform this procedure to configure the XSVC providers on the voice gateway.

- **1. enable**
- **2. configure terminal**
- **3.** Enter Cisco Unified Communications Gateway Services configuration mode:
	- **a. uc wsapi** 
		- or
	- **b. uc secure-wsapi**
- **4. provider xsvc**
- **5. no shutdown**
- **6. remote-url [***url-number***]** *url*
- **7. exit**
- **8. trunk group** *name*
- **9. description**
- **10. xsvc**
- **11. exit**
- **12. voip trunk group** *name*
- **13. description**
- **14. xsvc**
- **15. session target ipv4:***destination-address*
- **16. exit**
- **17. end**

### **DETAILED STEPS**

 $\mathbf{I}$ 

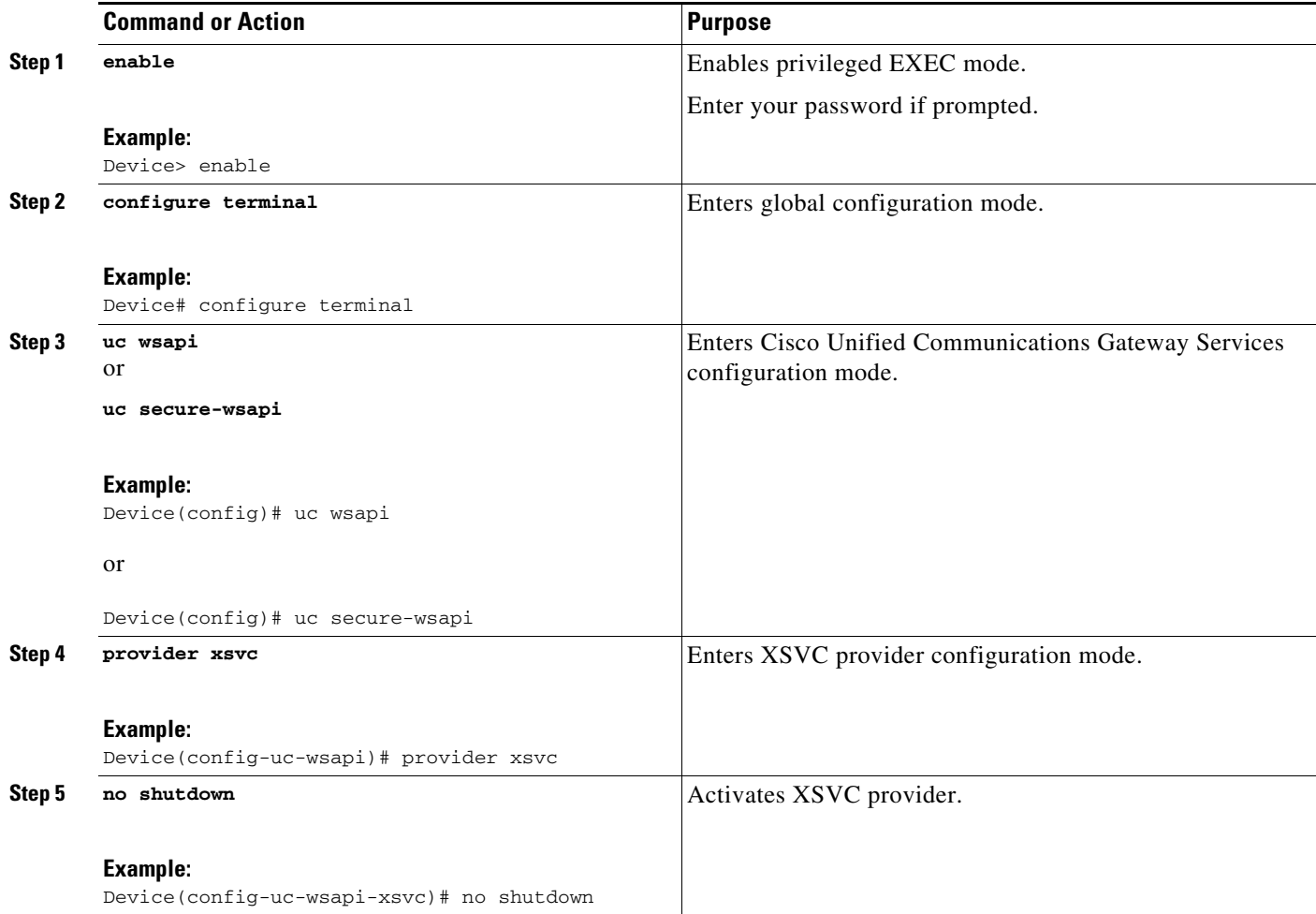

 $\mathcal{L}_{\rm{max}}$ 

H

 $\mathsf I$ 

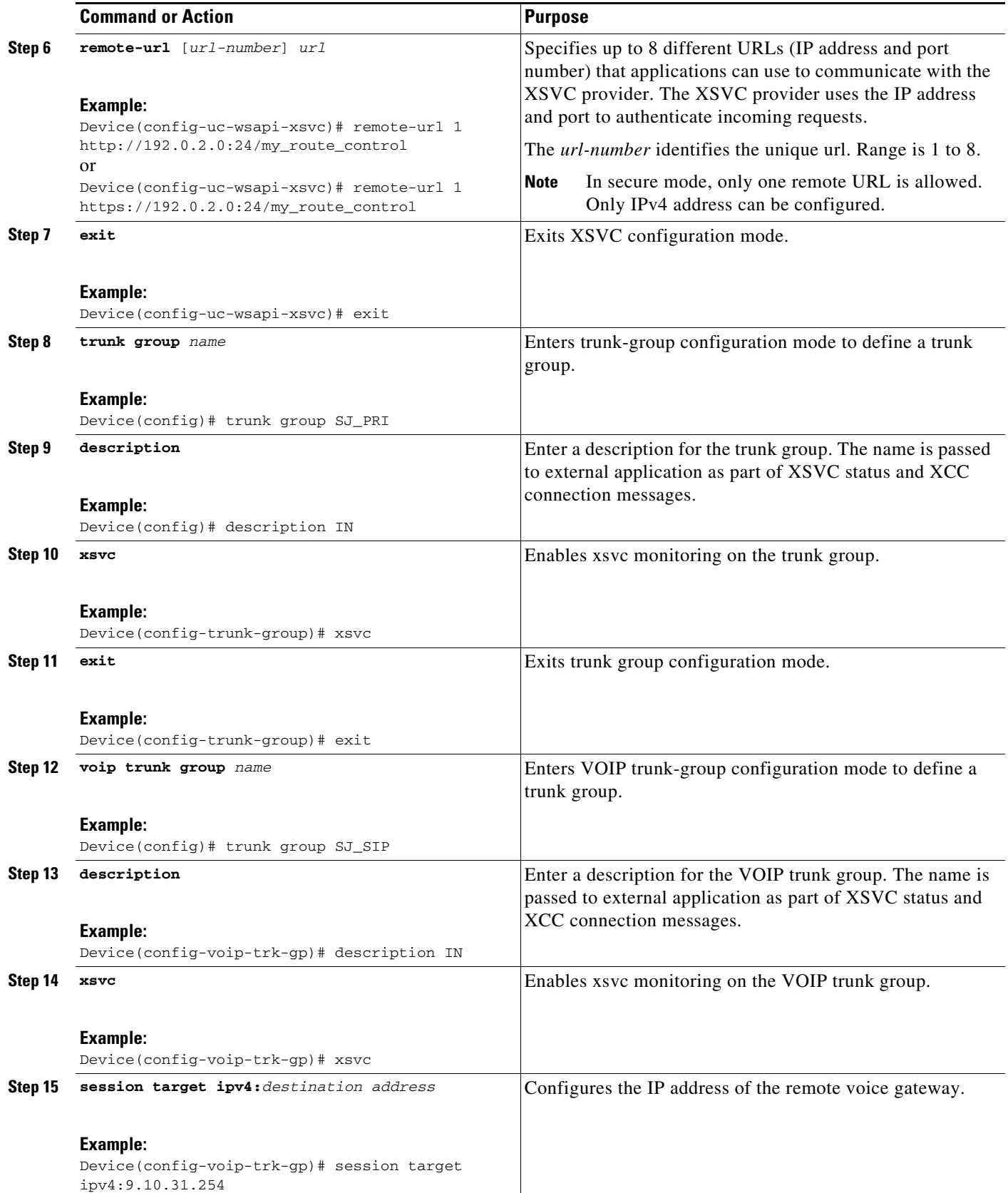

 $\blacksquare$ 

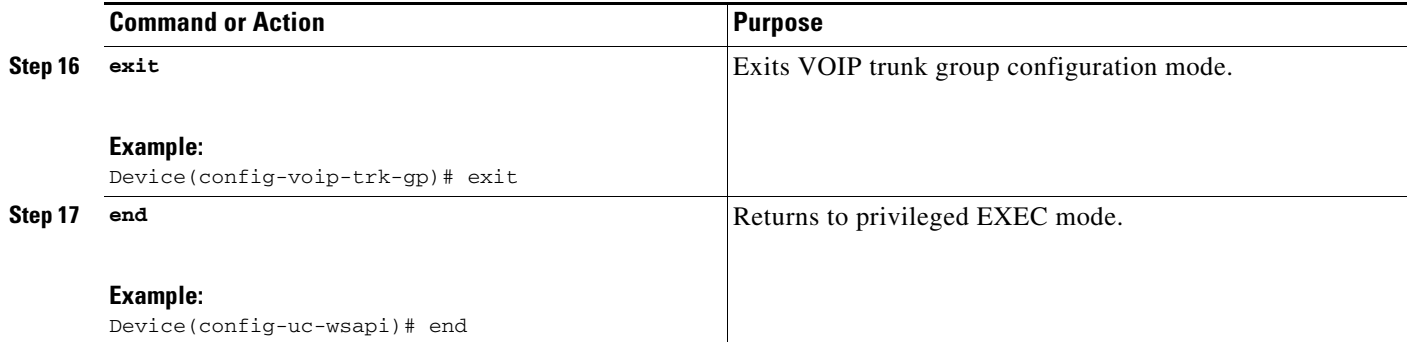

# **Configuring the XCDR Provider on the Voice Gateway**

Perform this procedure to configure the XCDR provider on the voice gateway.

### **SUMMARY STEPS**

- **1. enable**
- **2. configure terminal**
- **3. uc wsapi**
- **4. provider xcdr**
- **5. no shutdown**
- **6. remote-url** [*url-number*] *url*
- **7. exit**
- **8. end**

### **DETAILED STEPS**

 $\overline{\phantom{a}}$ 

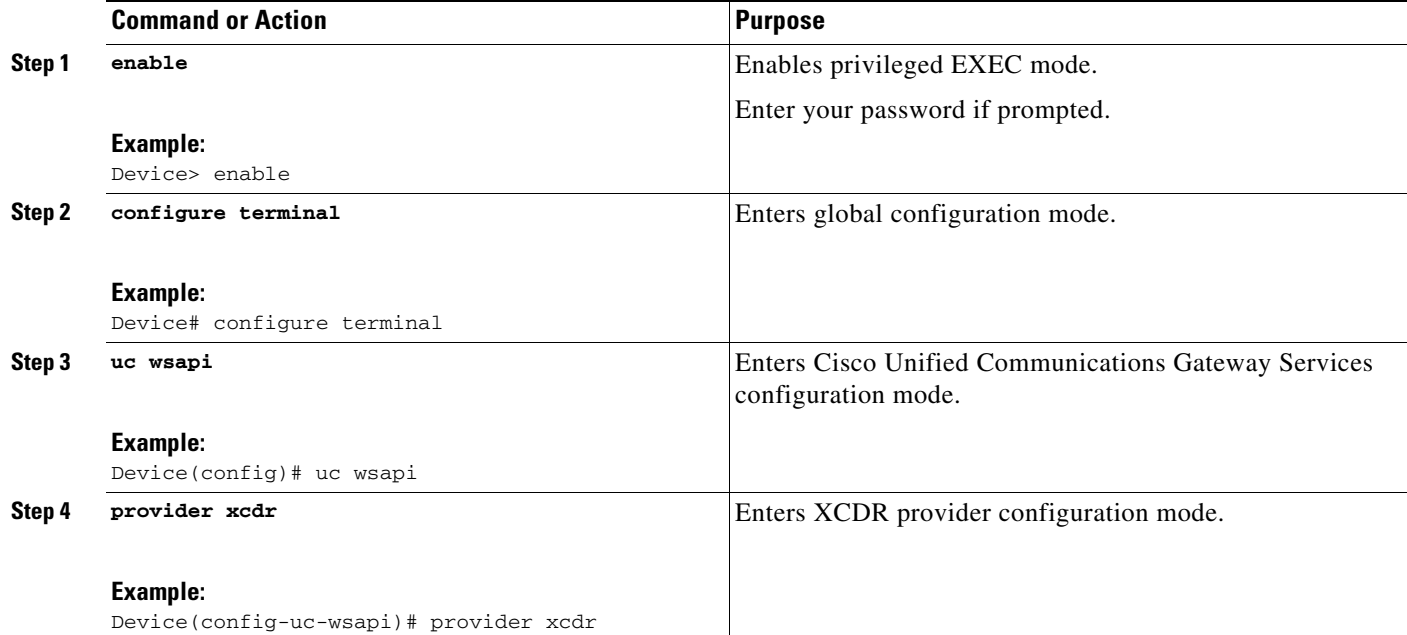

 $\mathbf I$ 

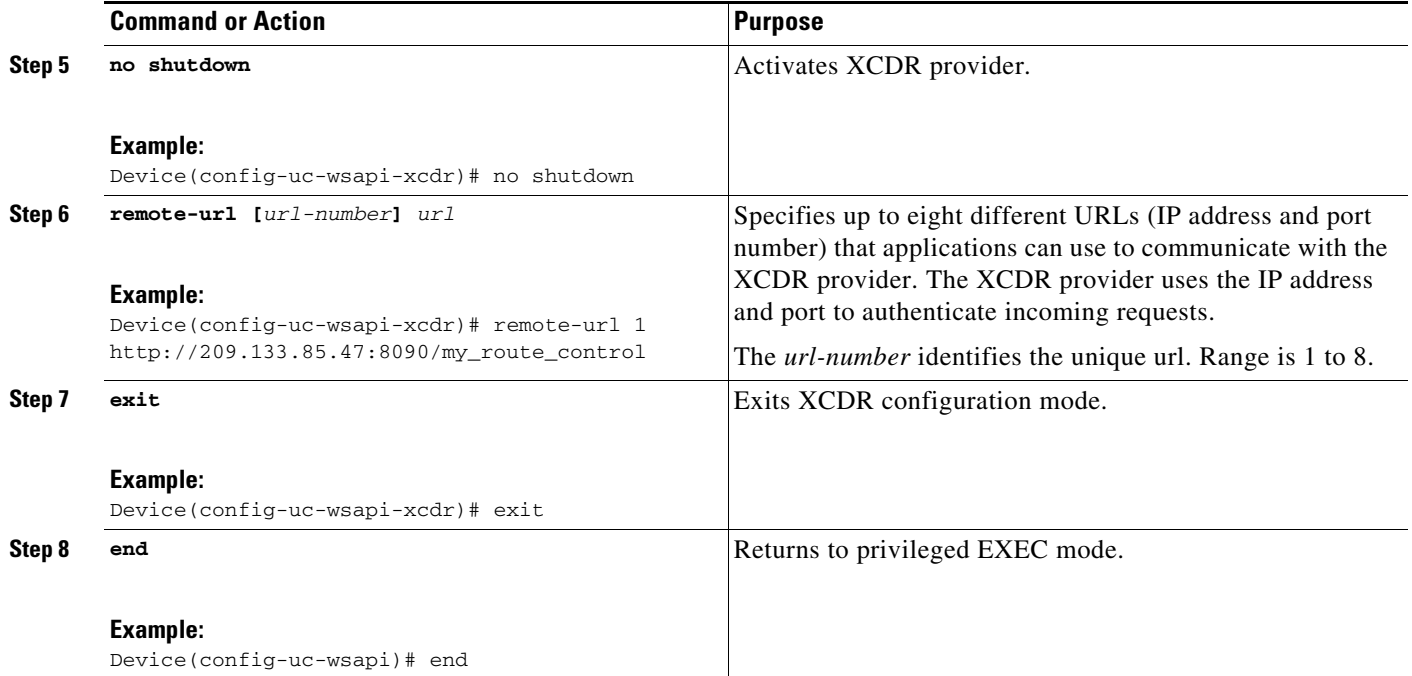

# **Configuring the XMF Provider on the Voice Gateway**

Perform this procedure to configure the XMF provider on the voice gateway.

- **1. enable**
- **2. configure terminal**
- **3. uc wsapi**
- **4. provider xmf**
- **5. no shutdown**
- **6. remote-url** *url*
- **7. exit**
- **8. end**

### **DETAILED STEPS**

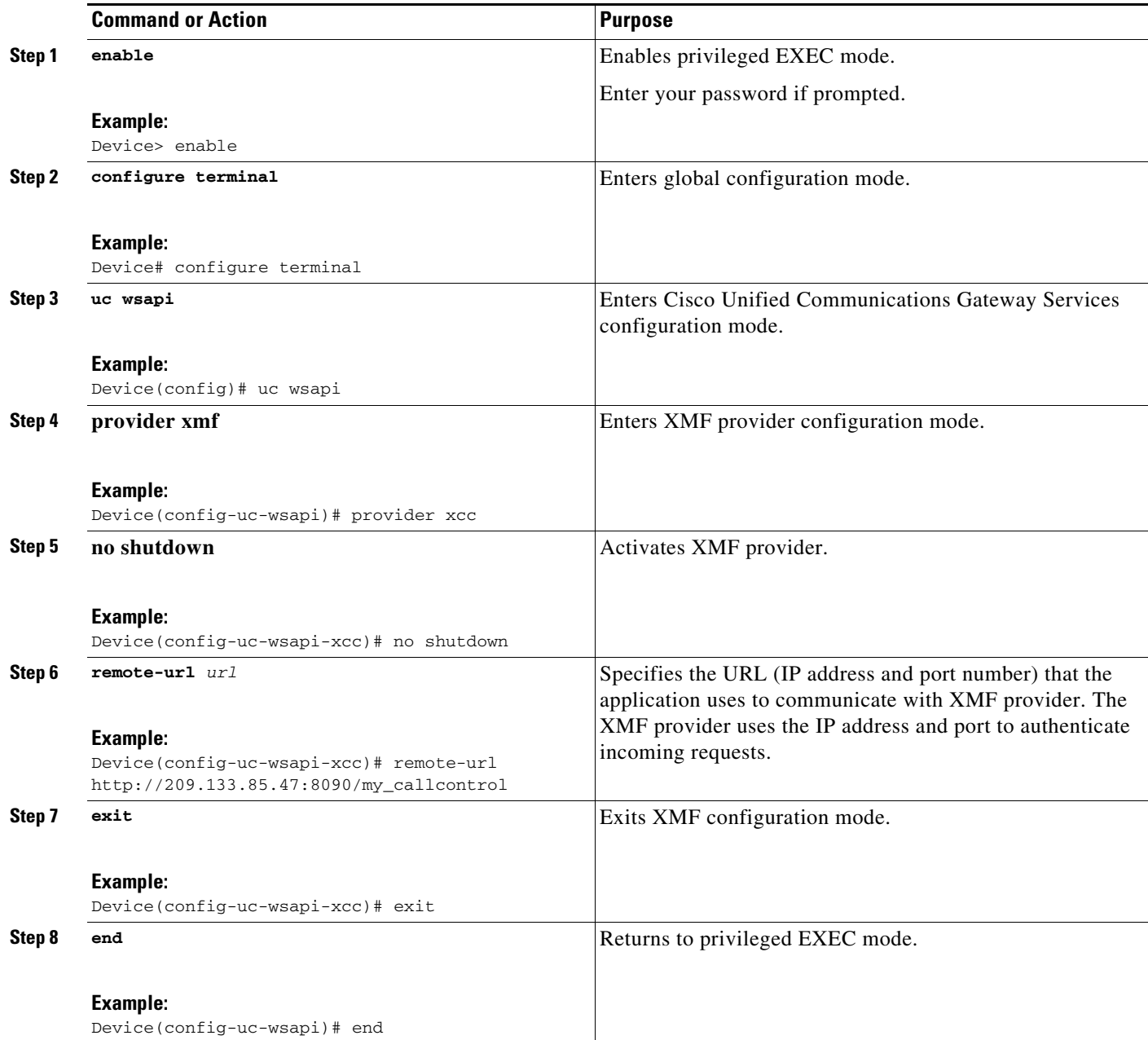

#### **Configuration Example**

 $\overline{\phantom{a}}$ 

The following example sets up the voice gateway for Cisco Unified Communications Gateway Services. It enables the HTTP server and the XCC, XSVC, and XCDR providers. The configuration specifies the address and port that the application uses to communicate with the XCC, XSVC, and XCDR provider. It also identifies the trunk group that XSVC will be monitoring.

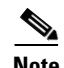

**Note** XSVC and XCDR can support up to eight different remote URLs.

```
ip http server
!
call fallback monitor
call fallback icmp-ping count 1 interval 2 timeout 100
!
uc wsapi
 source-address 10.1.1.1
 provider xcc
  remote-url http://test.com:8090/xcc
 !
 provider xsvc
  remote-url 1 http://test.com:8090/xsvc
!
 provider xcdr
  remote-url 1 http://test.com:8090/xcdr
!
trunk group pri
 xsvc
voip trunk group 1
 xsvc
 session target ipv4: 11.1.1.1
!
interface Serial0/1/0:23
isdn switch-type primary-ni
isdn incoming-voice voice
 trunk-group pri
```
## **Verifying and Troubleshooting Cisco Unified Communications Gateway Services**

Use the following show commands to gather information on the performance of the Cisco Unified Communications Gateway Services:

- **• show wsapi registration**
- **• show wsapi http client**
- **• show wsapi http server**
- **• show wsapi xsvc routes**

Use the following debug commands to gather troubleshooting information on the service provider:

- **• debug wsap**i **xcc [CR | all | function | default | detail | error | inout | event]**
- **• debug wsapi xsvc [CR | all | function | default | detail | error | inout | event]**
- **• debug wsapi xcdr [CR | all | function | default | detail | error | inout | event**]
- **• debug wsapi xmf [CR | all | function | default | detail | error | inout | event**]
- **• debug wsapi infrastructure [CR | all | function | default | detail | error | inout | event]**

Ι

## **Command Reference**

This section documents the CLI commands that are used on the voice gateway.

a ka

- **•** [message-exchange max-failures](http://www.cisco.com/c/en/us/td/docs/ios-xml/ios/voice/vcr3/vcr3-cr-book/vcr-m1.html#wp4126606861)
- **•** [probing interval](http://www.cisco.com/c/en/us/td/docs/ios-xml/ios/voice/vcr3/vcr3-cr-book/vcr-p2.html#wp2250018272)
- **•** [probing max-failures](http://www.cisco.com/c/en/us/td/docs/ios-xml/ios/voice/vcr3/vcr3-cr-book/vcr-p2.html#wp1448493589)
- **•** [provider](http://www.cisco.com/c/en/us/td/docs/ios-xml/ios/voice/vcr3/vcr3-cr-book/vcr-p2.html#wp6007377460)
- **•** [remote-url](http://www.cisco.com/c/en/us/td/docs/ios-xml/ios/voice/vcr3/vcr3-cr-book/vcr-r1.html#wp1881110648)
- **•** [show call media forking](http://www.cisco.com/c/en/us/td/docs/ios-xml/ios/voice/vcr4/vcr4-cr-book/vcr-s4.html#wp3575390661)
- **•** [show voip trunk group](http://www.cisco.com/c/en/us/td/docs/ios-xml/ios/voice/vcr4/vcr4-cr-book/vcr-s10.html#wp4242451751)
- **•** [show wsapi](http://www.cisco.com/c/en/us/td/docs/ios-xml/ios/voice/vcr4/vcr4-cr-book/vcr-s10.html#wp2256261029)
- **•** [source-address \(uc-wsapi\)](http://www.cisco.com/c/en/us/td/docs/ios-xml/ios/voice/vcr4/vcr4-cr-book/vcr-s11.html#wp1520196809)
- **•** [uc wsapi](http://www.cisco.com/c/en/us/td/docs/ios-xml/ios/voice/vcr5/vcr5-cr-book/vcr-u1.html#wp1011599989)
- **•** uc secure-wsapi
- **•** [voip trunk group](http://www.cisco.com/c/en/us/td/docs/ios-xml/ios/voice/vcr5/vcr5-cr-book/vcr-v2.html#wp1309582976)
- **•** [xsvc](http://www.cisco.com/c/en/us/td/docs/ios-xml/ios/voice/vcr5/vcr5-cr-book/vcr-w1.html#wp2416287620)

 $\overline{\phantom{a}}$ 

П

 **Command Reference**

**College** 

 $\mathsf I$ 

 $\blacksquare$